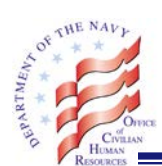

## OCHR STANDARD OPERATING PROCEDURES

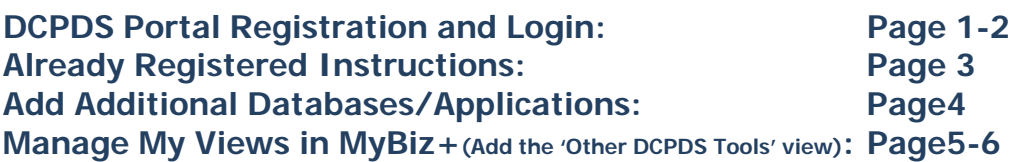

#### **DCPDS PORTAL REGISTRATION AND LOGIN**

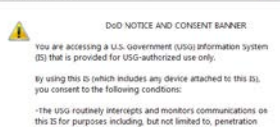

ge from webpage

bring, netwo<br>PM), law ent

the USG may inspect and se outine monitoring, interception<br>dosed or used for any USG-au

 $\alpha$ 

- Go to this website. *[https://compo.dcpds.cpms.osd.mil](https://compo.dcpds.cpms.osd.mil/)*
- Click OK for the DoD Notice and Consent Banner.

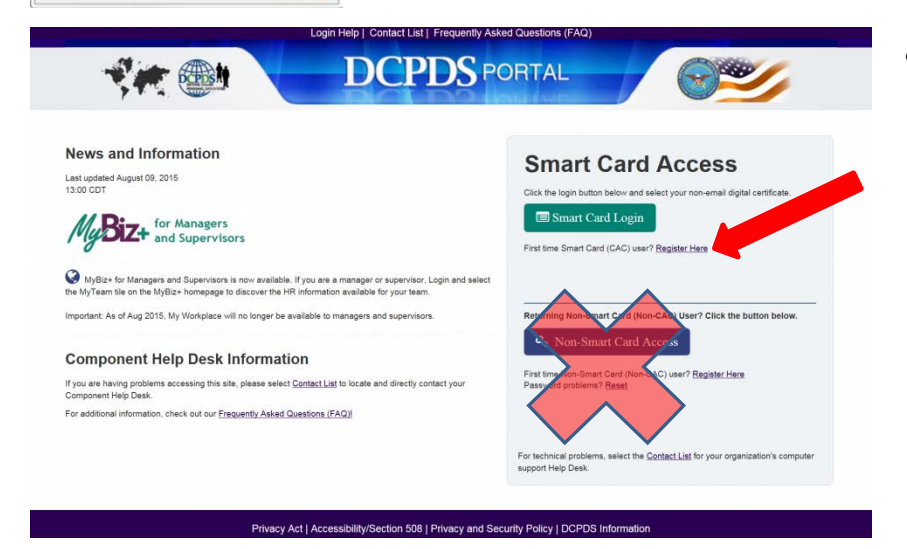

- If you have not registered your CAC, click on Register Here. (Do not use the Non-CAC registration)
	- If you have already registered, select the 'Smart Card Login' button. After logging in you will select the HR (MyBiz+ Navy) button. (see page 3)

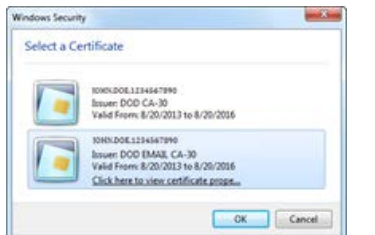

### **Register your username:**

- Select a Certificate: Choose your non-email certificate, Click OK.
- Enter your CAC PIN if prompted. (the same PIN you enter to access your computer)

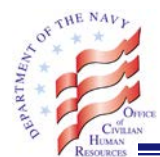

# OCHR STANDARD OPERATING PROCEDURES

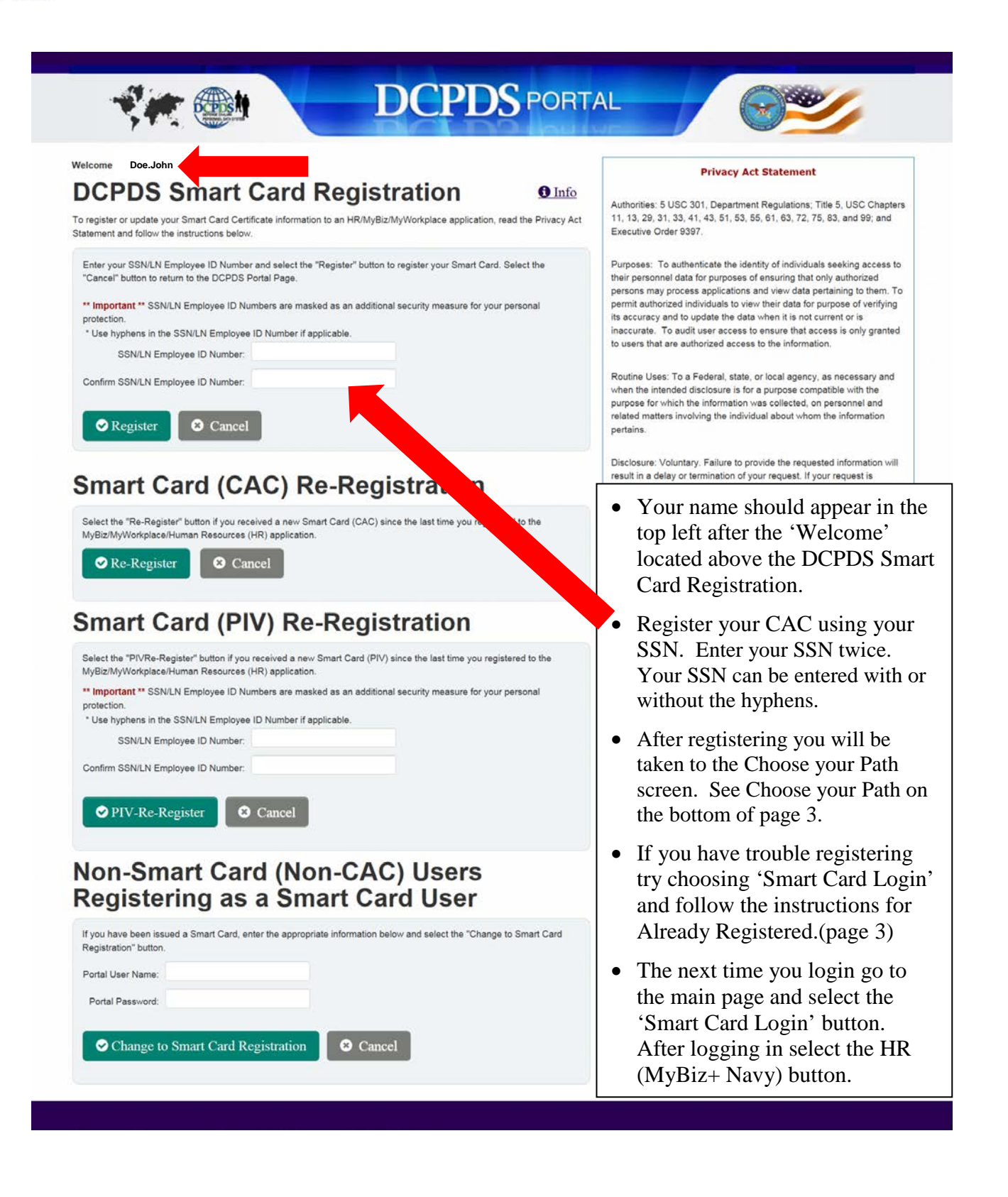

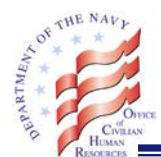

# **If You Have Already Registered**

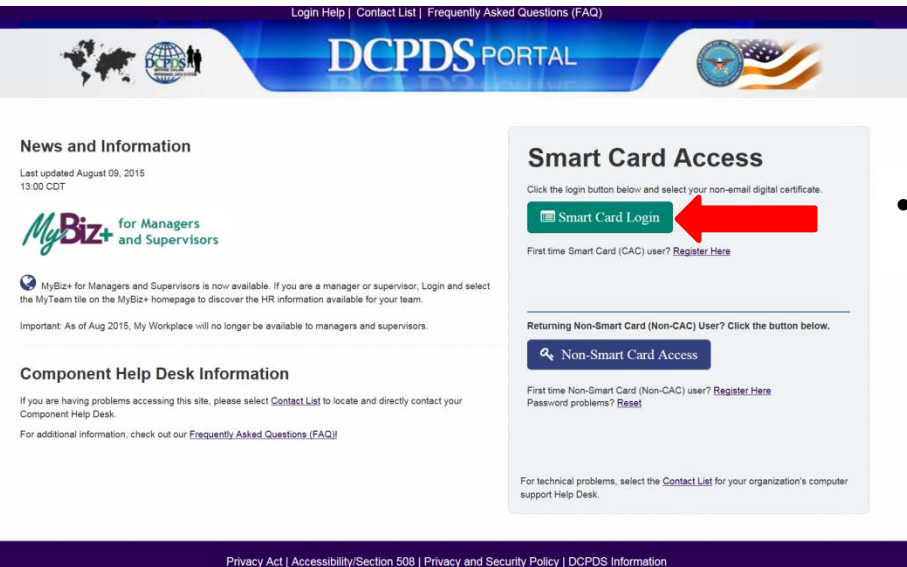

• Select 'Smart Card Login' from the DCPDS Portal page.

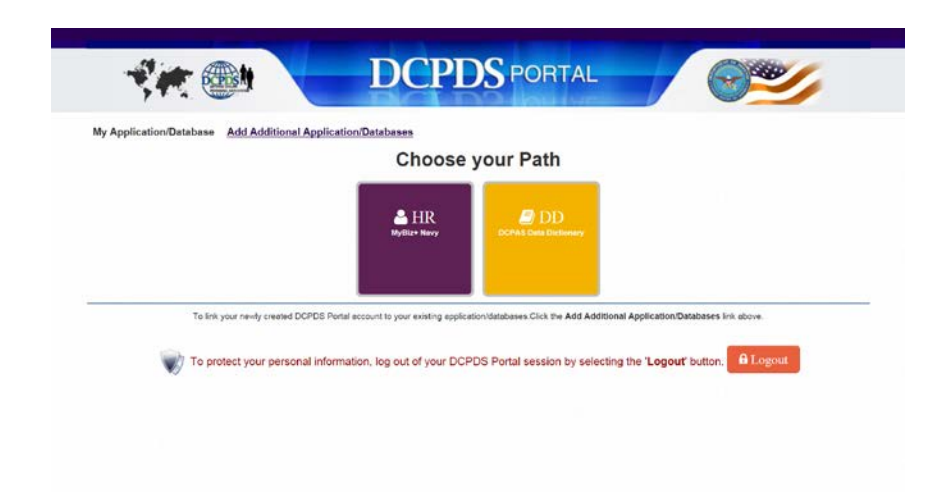

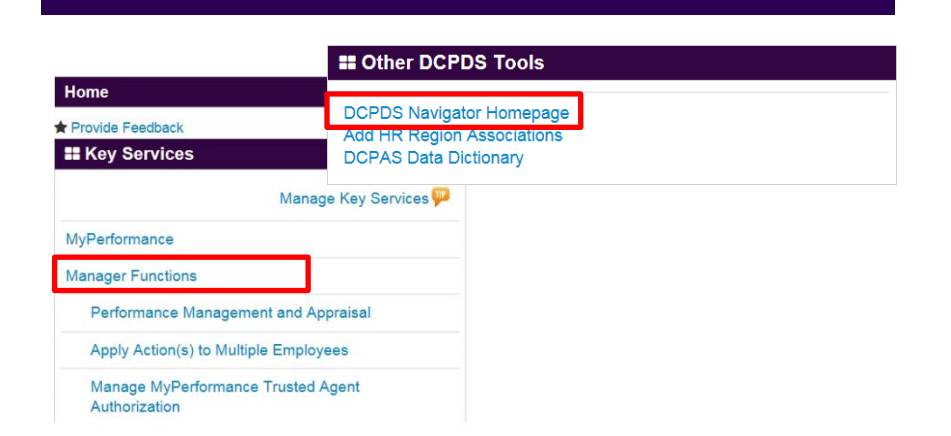

## **Choose your Path**

- Click the HR (MyBiz+ Navy) button. If you do not see the HR button click on 'Add Additional Application/ Databases' and follow the instructions on page 4.
- Click 'Accept' after reading the Privacy Act Statement to go to your MyBiz+ page. You are now logged in to your MyBiz+ account.
- If you have a DCPDS account look for the "Other DCPDS Tools" view on your MyBiz+ page and click on the DCPDS Navigator Homepage link.
- If you have a MyBiz+ for Managers account (My Workplace) look for Manager Functions under the Key Services view.

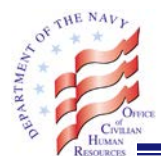

## **Add Additional Application/Databases**

• From the Choose your Path page click on Add Additional Application/Databases

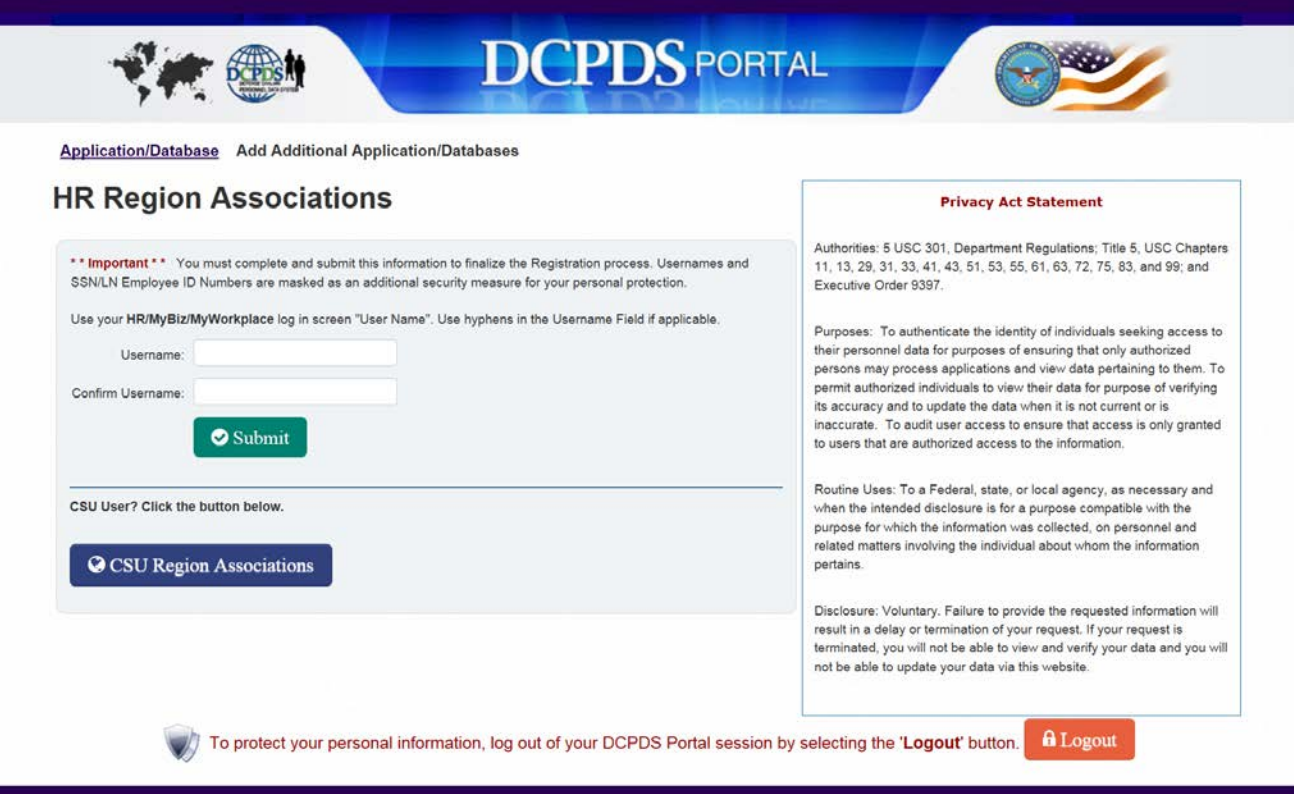

- Under HR Region Associations: Enter your HR/MyBiz/My Workplace username on both lines. Typically, for My Workplace accounts, your username is your SSN which can be entered with or without hyphens. If you have been given a DCPDS account your username will start with MGRA, HROC or SWRR and should be in the email you received notifying you that your account was created.
- Click Submit.

NOTE: Do not click on the CSU Region Associations button. The CSU application was decommissioned 2-NOV-2014.

• If you have any questions please email our Help Desk: OCHR-San.HelpDesk@navy.mil.

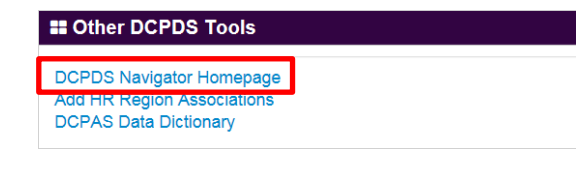

If you have a DCPDS account and do not see the "Other DCPDS Tools" view follow the instructions on page 5 to add the view. To finish logging in with your DCPDS account click on the DCPDS Navigator Homepage link and then choose your responsibility.

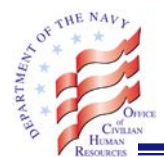

## **Managing My Views in MyBiz+**

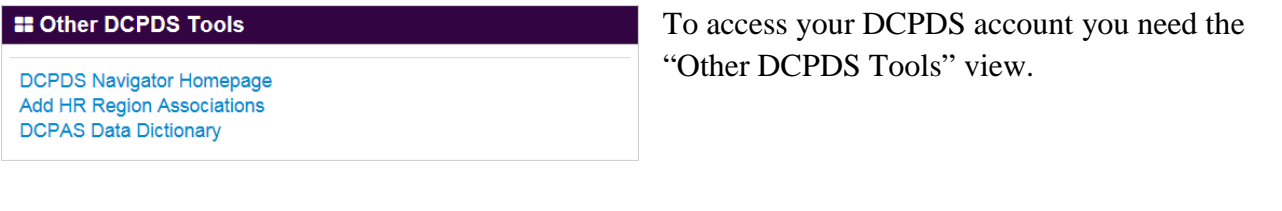

• After you log in to your MyBiz+ page look for "Manage" My Views" on the right side at the top of the Home section and click on it.

Manage My Views

Add | Reset | Done Then click on Add.

If you do not see "Add" and only see the "Reset" and "Done" options please see below. The "Add" selection will not be available once you have the maximum of six views. If you need to add another, you will need to select the  $\otimes$  from the title line of one of the views to remove it from the layout. Once the view has been removed the "Add" selection will be available. You can also use the swap button  $\Box$  to swap out one of the views for the one you want to add.

• Add "Other DCPDS Tools" which will allow you to access your DCPDS account by clicking on the "DCPDS Navigator Homepage" link..

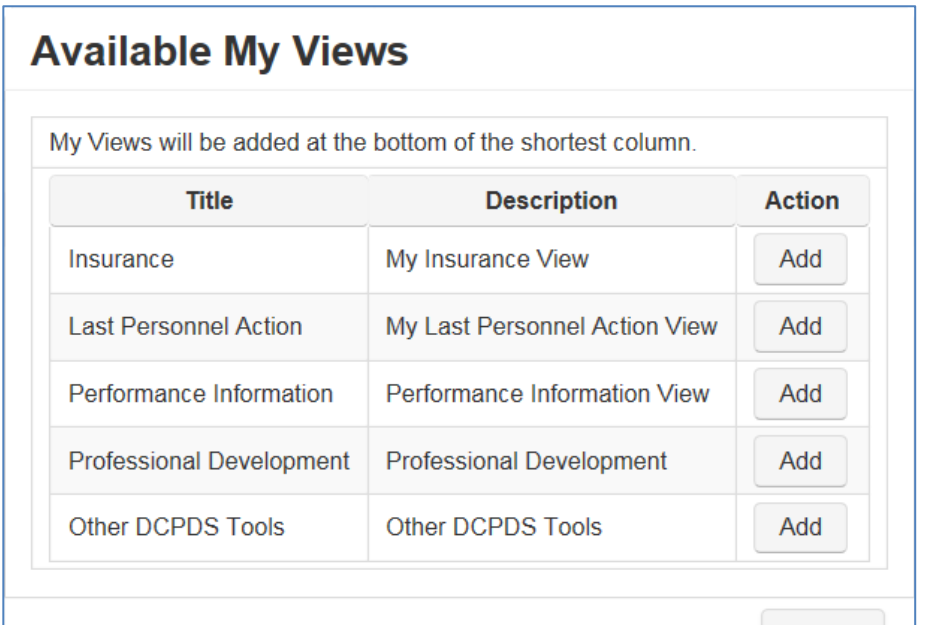

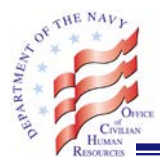

## **HOW TO REMOVE SENSITIVE AREAS FROM MYBIZ+ FOR HR PROFESSIONALS**

The new MYBIZ+ homepage defaults to showing a lot of personal information about you, which is great except if you are a HR professional who may be teaching someone or learning something new from someone. Here is how you can remove that information so when you login it is not displayed by default, but you can access it anytime using the buttons at the bottom of the page.

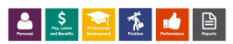

• Once you login click on MANAGE MY VIEWS.

Manage My Views

• Each View will have an X in the top right corner. Click on the  $\otimes$  for the area(s) you wish to remove from your default login. You can use the double arrow icon next to the  $\otimes$  to swap the view with one that is not displayed. Once you are finished click the DONE link.

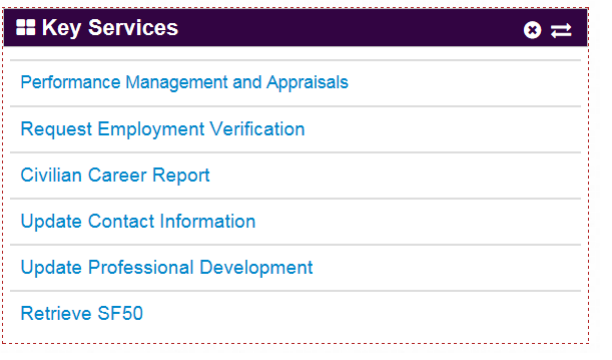

Add | Reset | Done

• If you change your mind and want the default view back, click on Modify my view and RESET to revert back to the defaults.